## *Using the Staff Home Page*

The *Staff Home Page* is an optional screen designed to be shown when *School Data Analyser* is first loaded. It can also be viewed at any time by clicking *View Home Page* on the left side of the *Main Menu* screen.

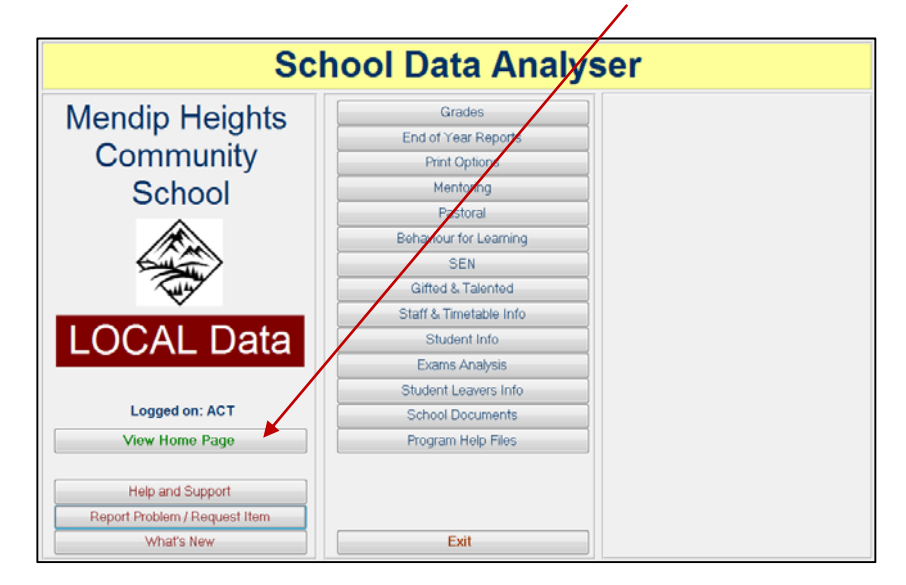

The *Home Page* screen has been personalised for each member of staff depending on job role. It provides easy access to many of the most commonly used items in *School Data Analyser* from a single screen.

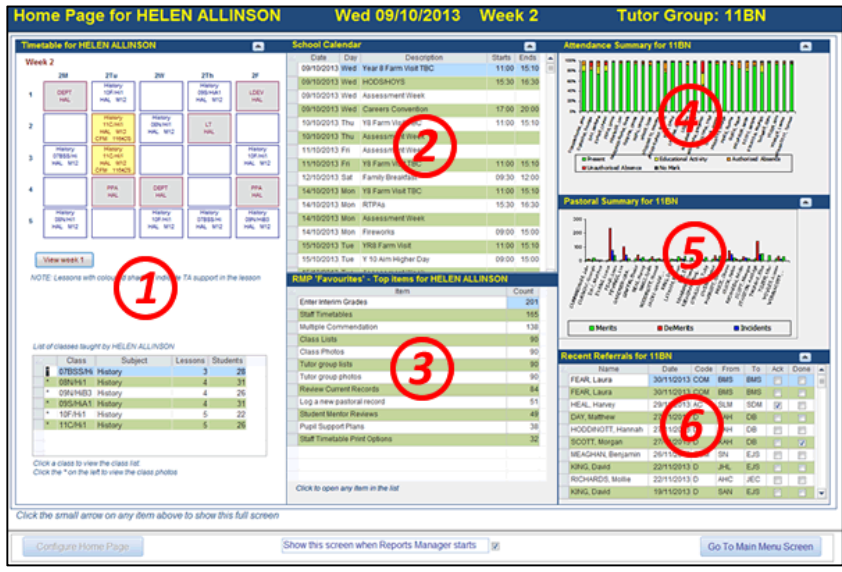

There are 6 sections to the Home Page screen:

 1. **Timetable and list of classes** - links provided to set lists & class photos. You can also view the Student Info screen, individual student photos and SEN details by selecting a student in the class list

- 2. **School calendar**  lists calendar events for the year
- 3. **'Favourites'** list links provided to the items most commonly used in Reports Manager
- 4. **Attendance Summary** % present / % absent
- 5. **Pastoral Summary** merits / demerits / incidents
- 6. **Recent pastoral referrals**  with links provided to relevant pastoral records

For tutors, the last 3 items are for their tutor group.

For Year Heads, these items show their year group.

For other staff, a summary is shown for all year groups.

Clicking a small arrow in the title bar of each section opens a full screen version with additional information.

For example, the recent referrals section for a tutor group:

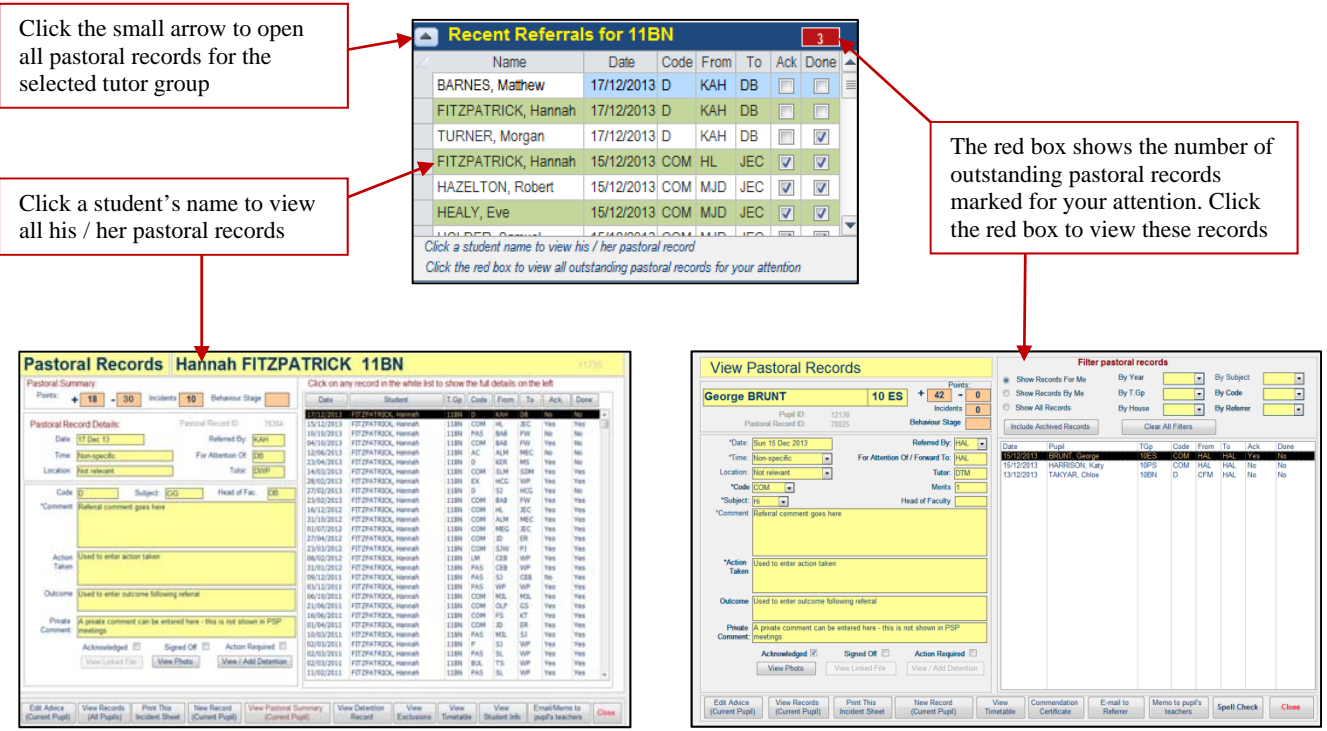

The pastoral & attendance summaries can also be used to 'drill down' attendance & pastoral data from all years to year group to tutor group & student level.

For example:

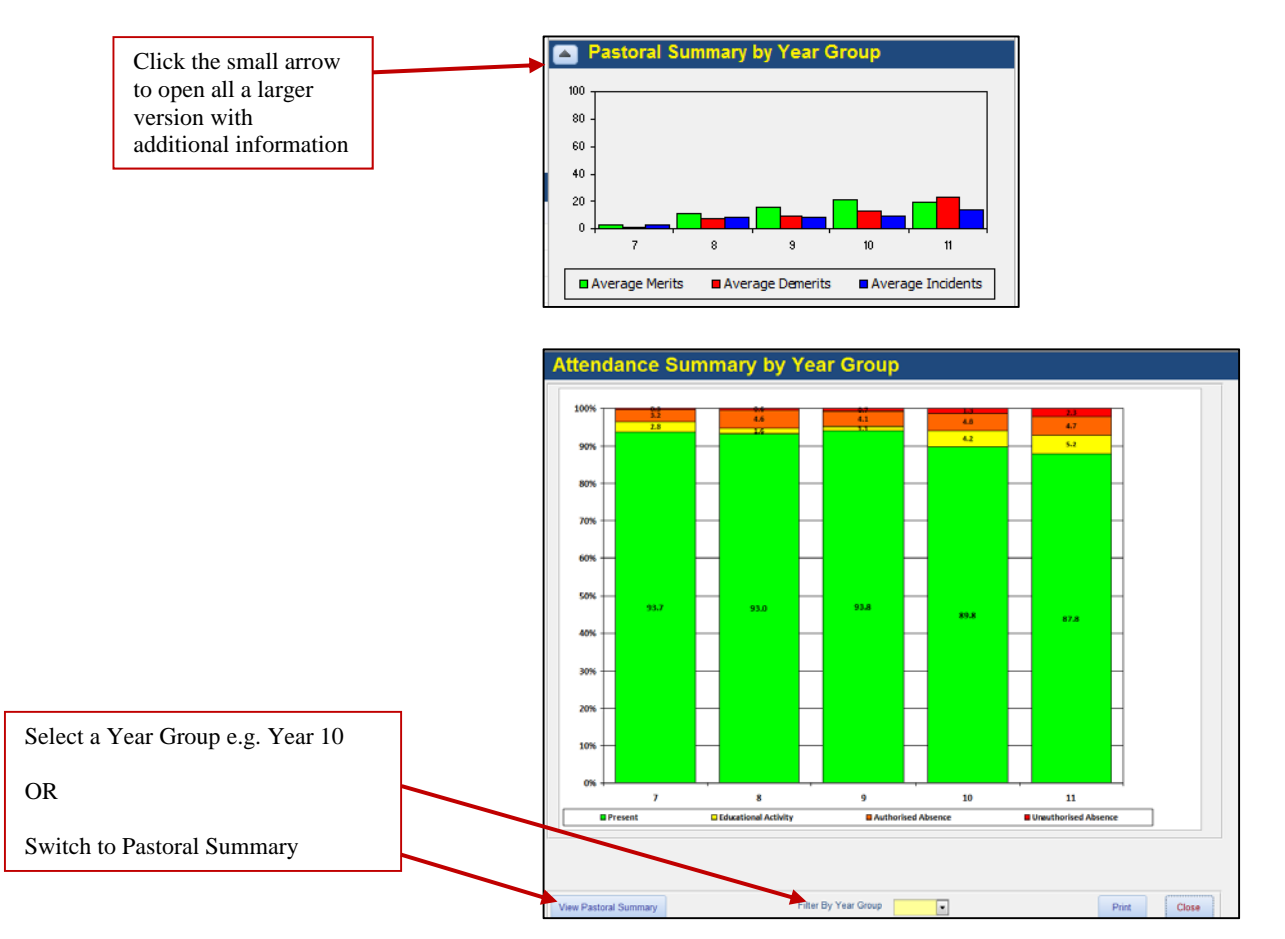

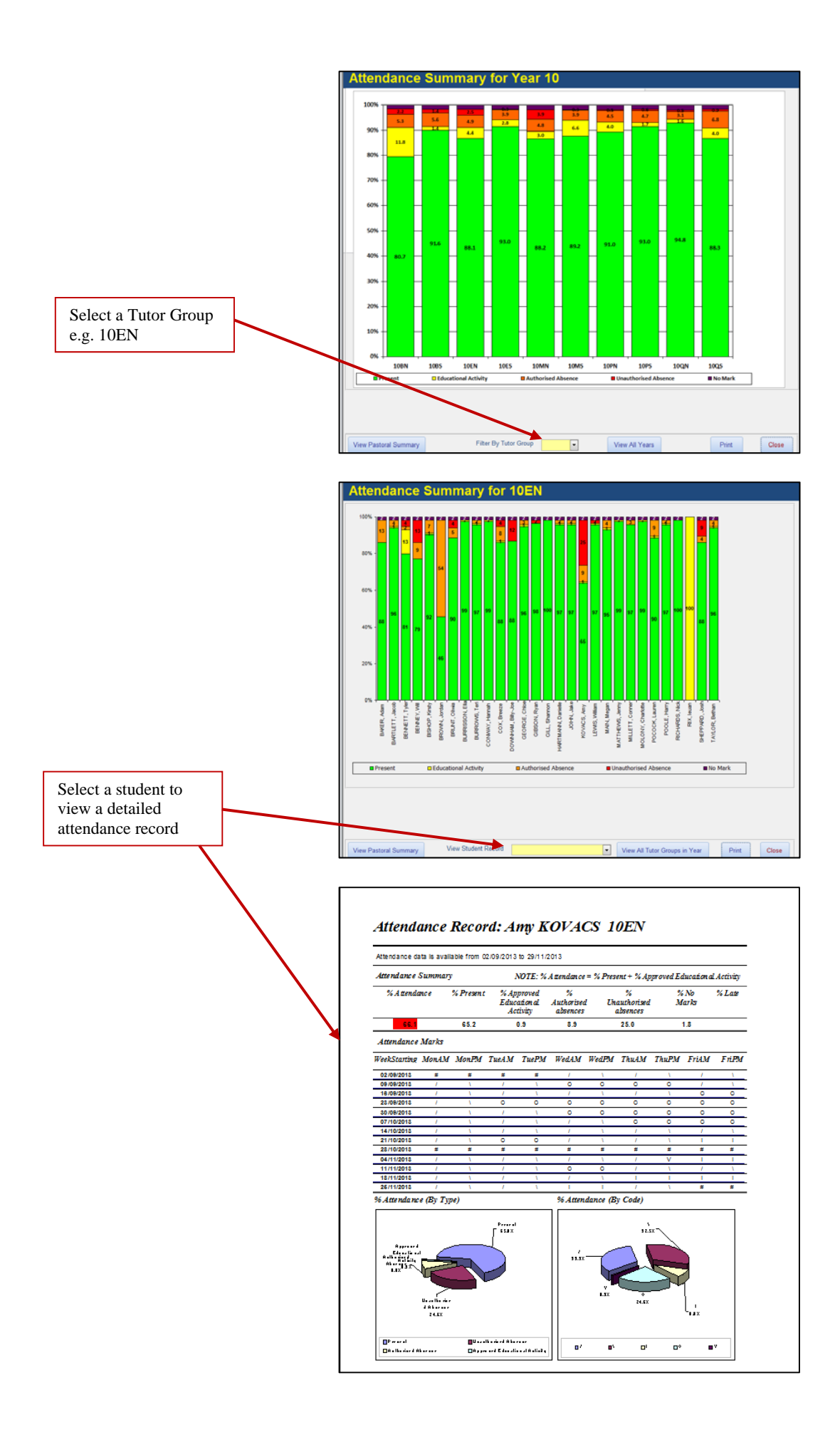

## The *Timetable* section also shows a list of classes taught with links to other items:

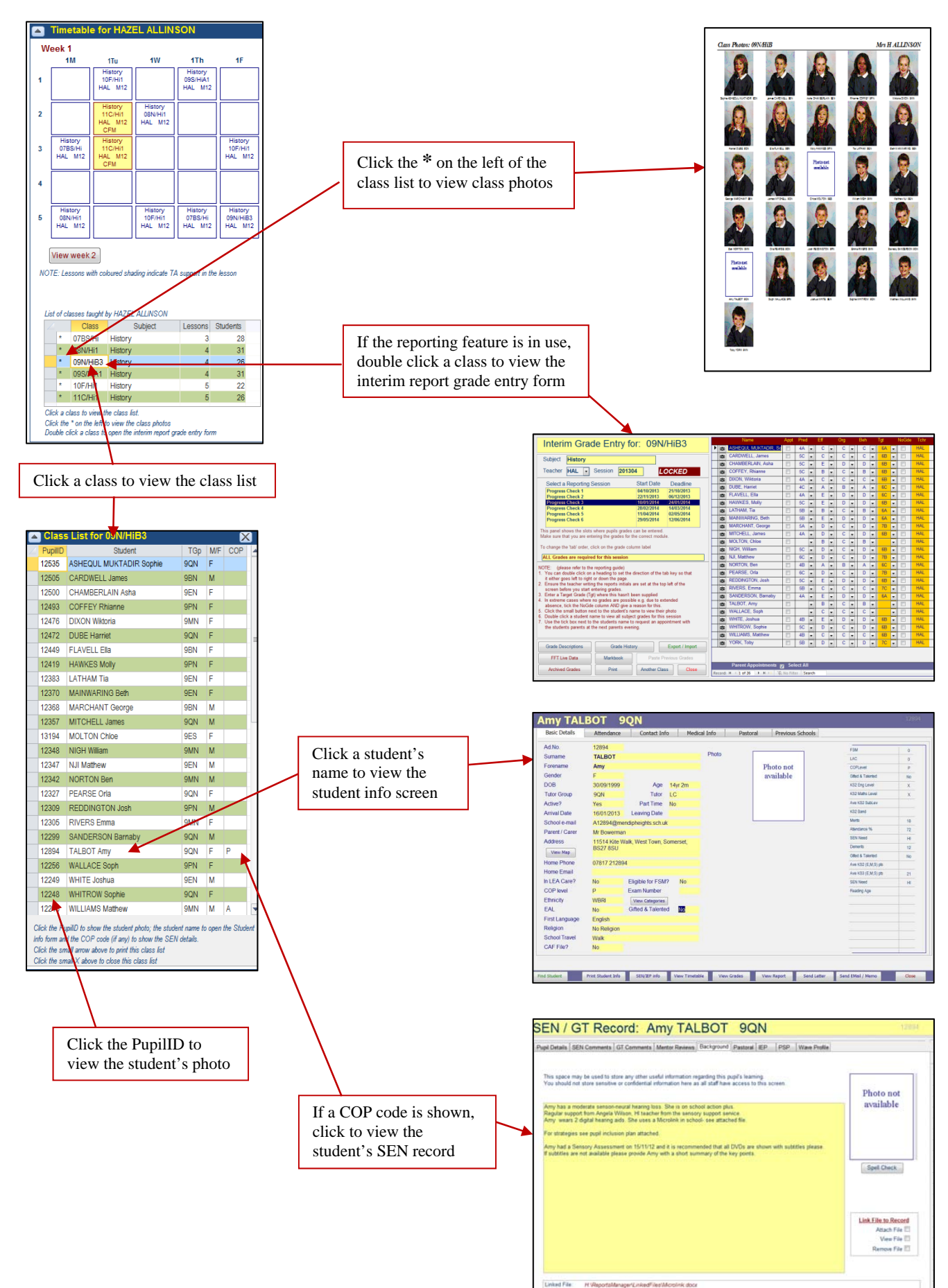

The '*Favourites'* section shows a list of the items you use most commonly in *School Data Analyser*. Click any item to open it from the list displayed.

For example:

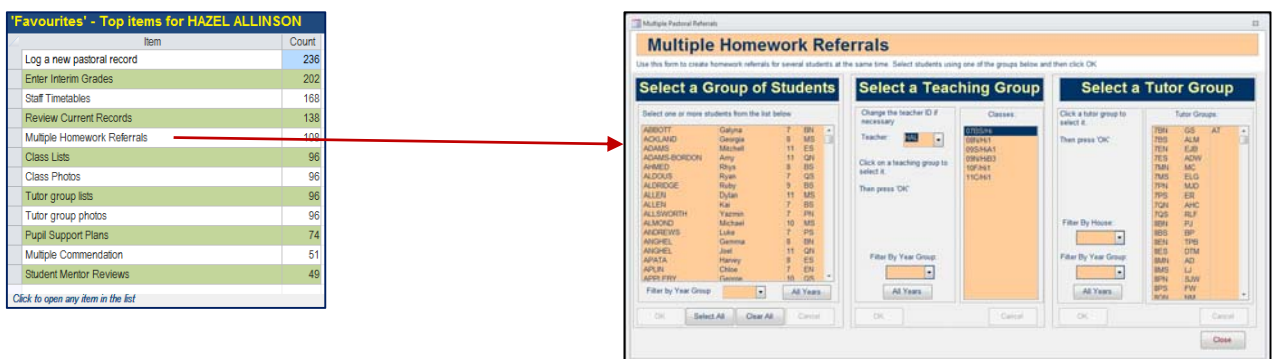

## NOTE: At the bottom of the *Home Page* screen, you will see these items:

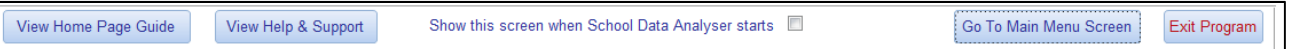

The '*View Home Page Guide'* button opens this document.

The *'View Help and Support'* button opens a feature where you can find details of all features in *School Data Analyser* 

The '*Go To Main Menu Screen*' button closes the *Home Page* & opens the *Main Menu.* 

Untick the '*Show this screen when School Data Analyser starts*' check box if you would prefer to go straight to the *Main Menu* screen at start up

The *Exit Program* button closes *School Data Analyser*.